### **Bluetooth**での目的地送信について

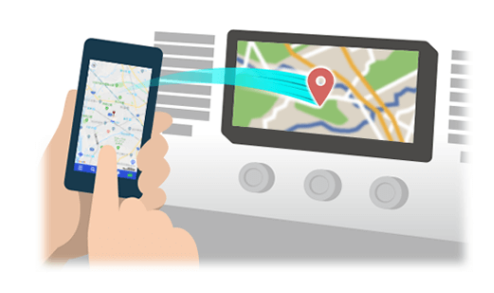

NaviConで選んだ地点をBluetoothでカーナビに送信するには、 あらかじめスマートフォンとカーナビの間でペアリング設定が必要です。 ペアリングとは、接続する機器の組み合わせ(ペア) を決めるものです。 次ページ以降で、具体的な操作手順をご紹介します。

※ 手順が類似する製品をまとめてご紹介しておりますので、 画面の詳細やデザインは実際の製品と異なる場合がございます。

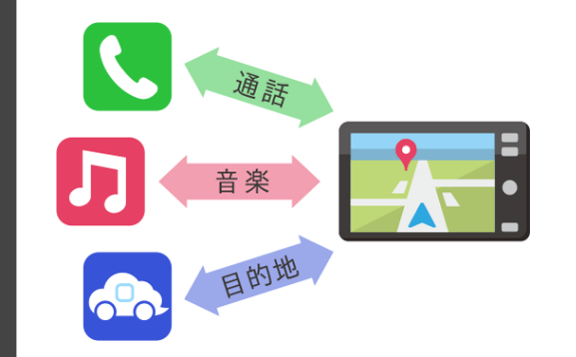

Bluetooth接続には、「プロファイル」と呼ばれる種類があり、 利用する用途に応じて、それぞれのペアリングが必要です。 代表的なものに電話用(HFP) や音楽再生(A2DP) などがありますが、 NaviConで目的地を送信するにはデータ通信用(SPP) のペアリングが 必要です。

カーナビによっては複数のペアリングを同時に行うものもあります。

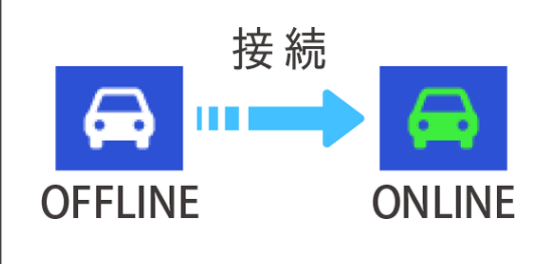

一度ペアリングが完了すると、次回からは自動で接続されます。 NaviConがカーナビと接続されると地図画面の右下のアイコンが ONLINEに変わります。

※ ご利用の状況によっては、稀にペアリング情報が失われる場合が あります。その場合は一旦双方の登録を消去して、再度ペアリングを やり直してください。

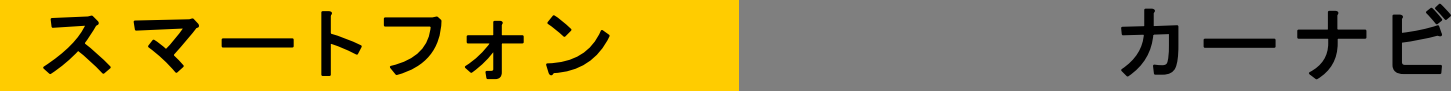

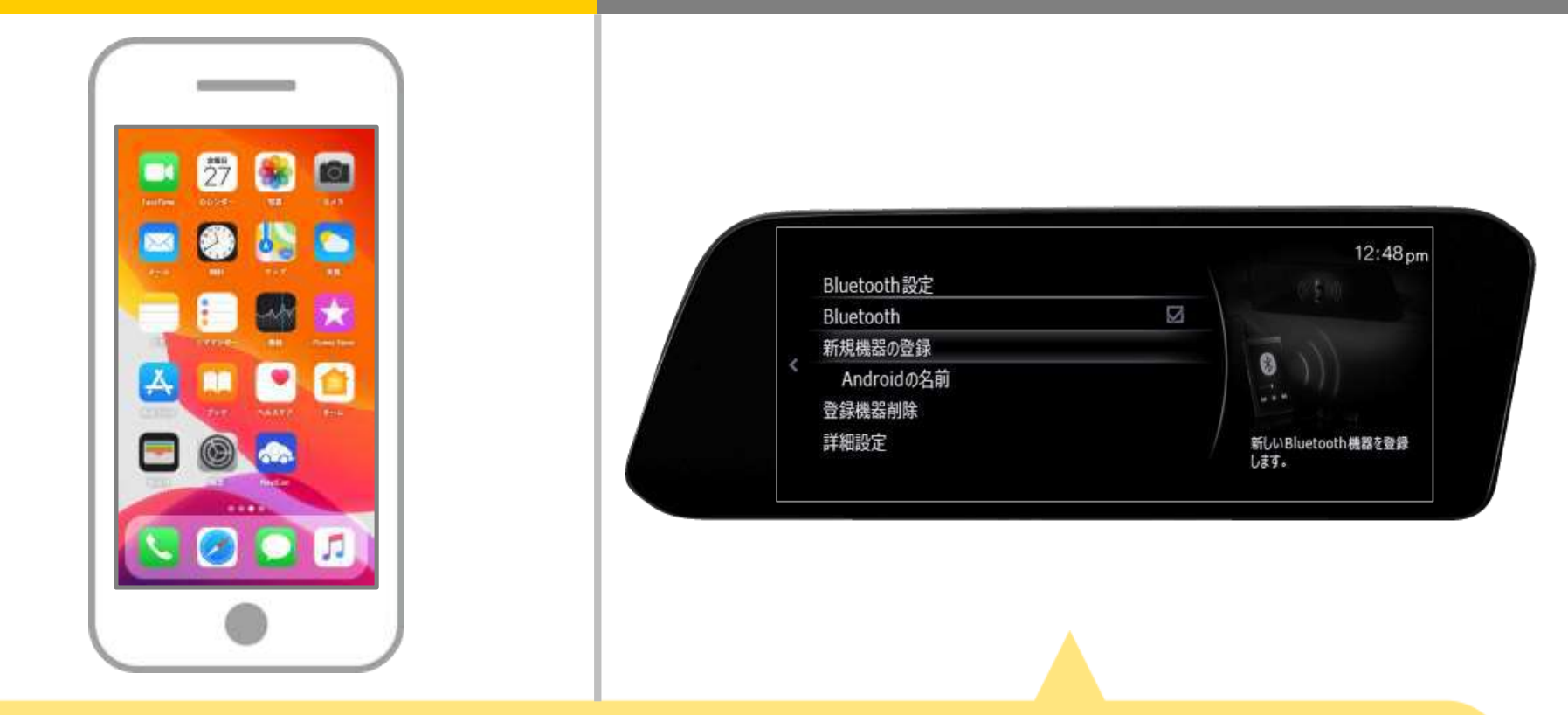

カーナビの画面で、「設定」→「通信」→「Bluetooth設定」の順 に操作してBluetoothの機器登録の画面を表示します。

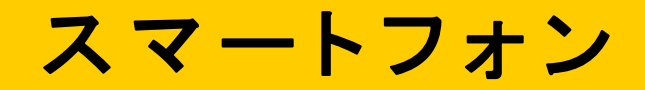

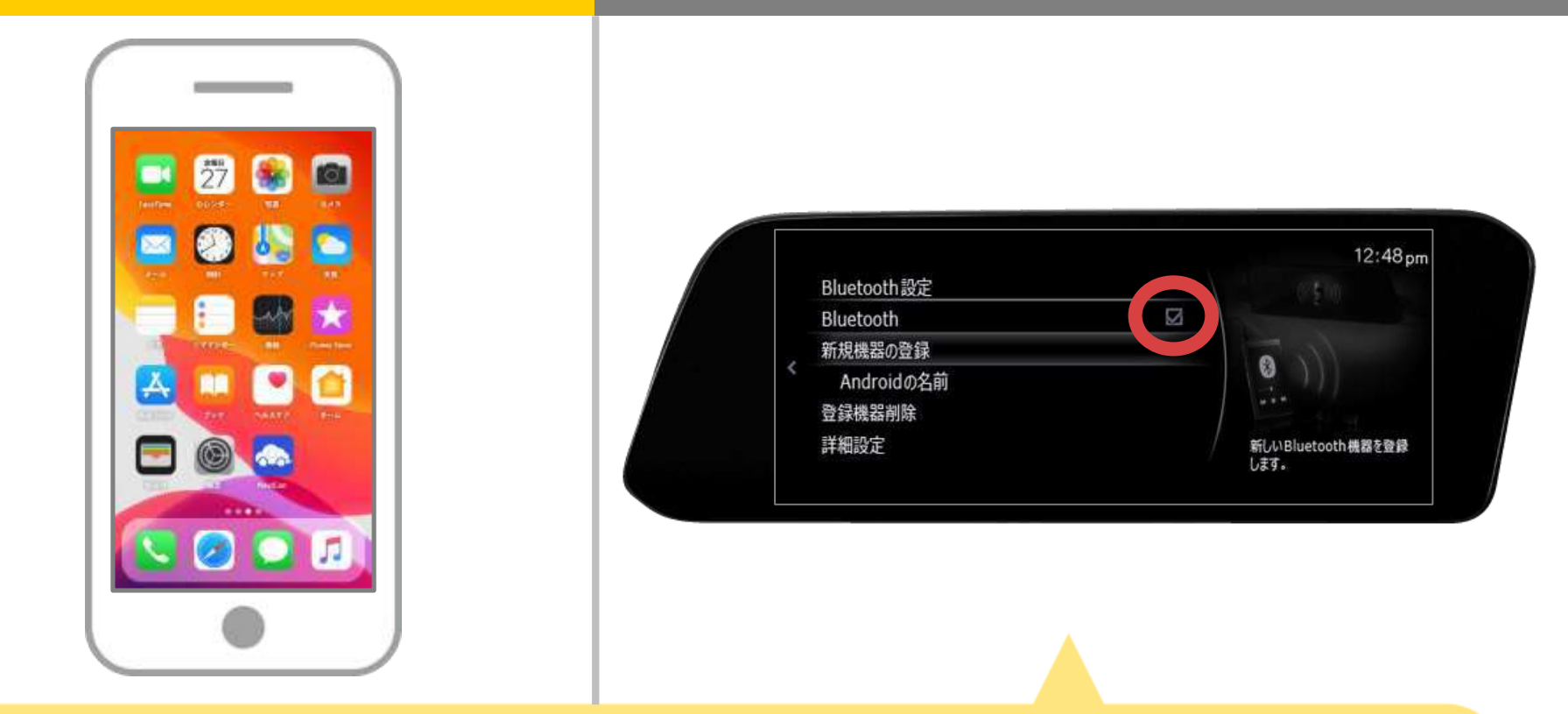

### BluetoothがOFFの場合は、 「Bluetooth」をタッチしてONにしてください。

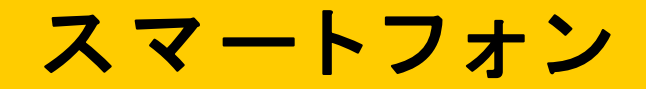

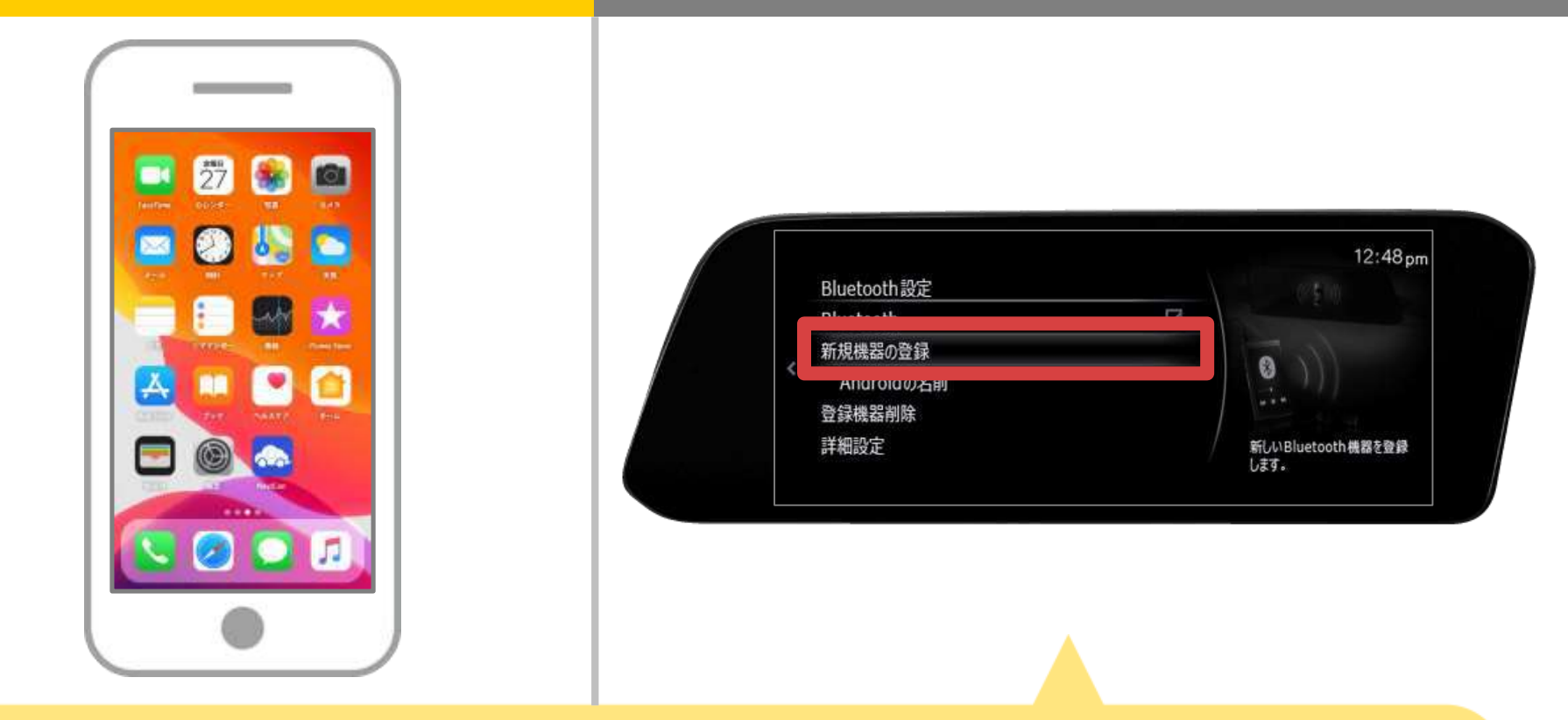

#### 「新規機器の登録」をタッチします。

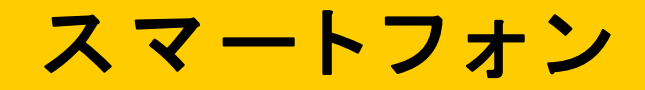

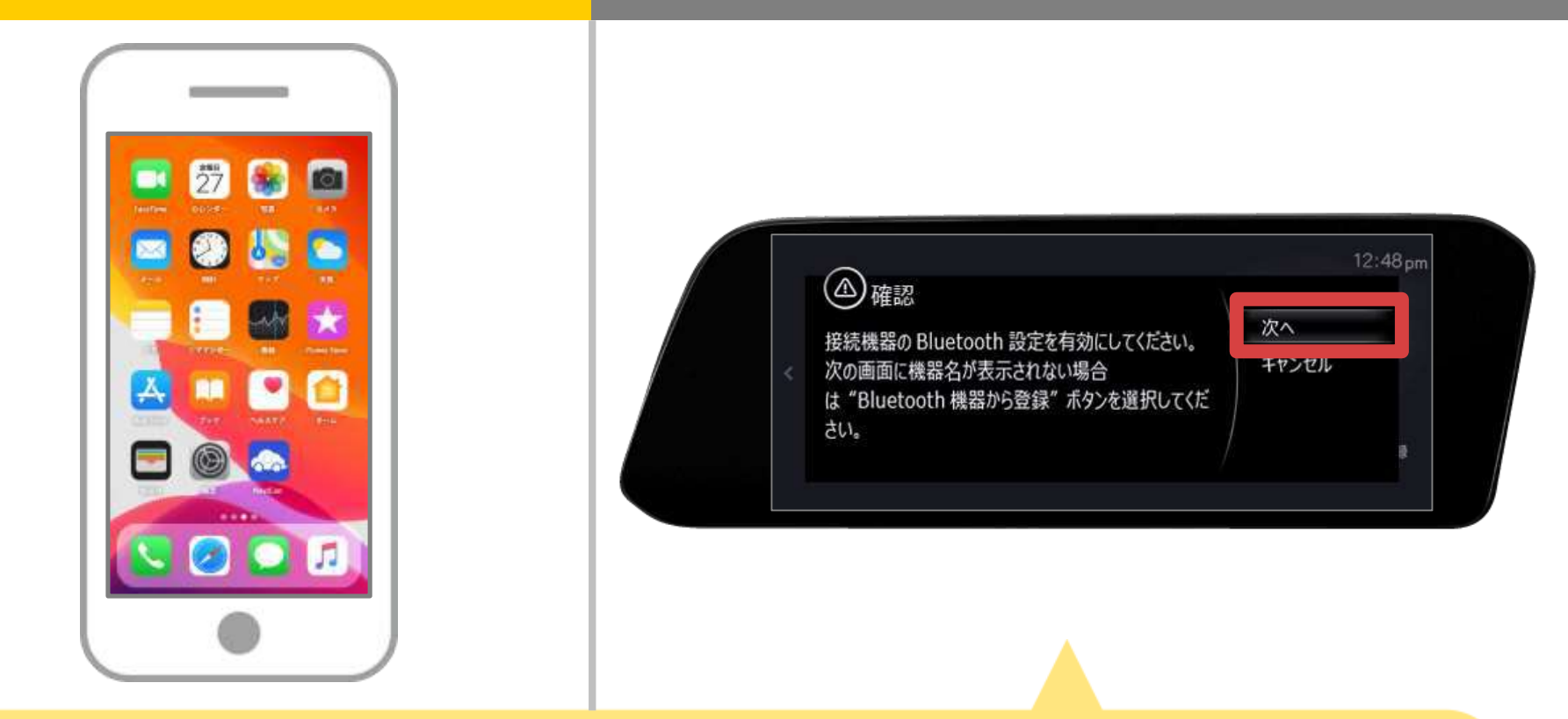

### 表示された確認画面の内容を確認し、 「次へ」を選択します。

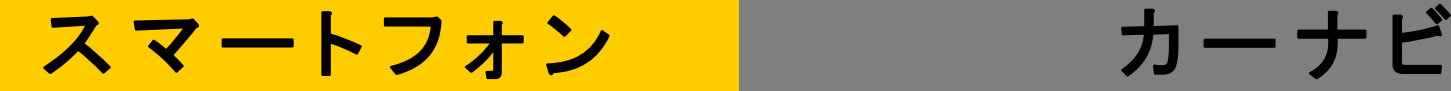

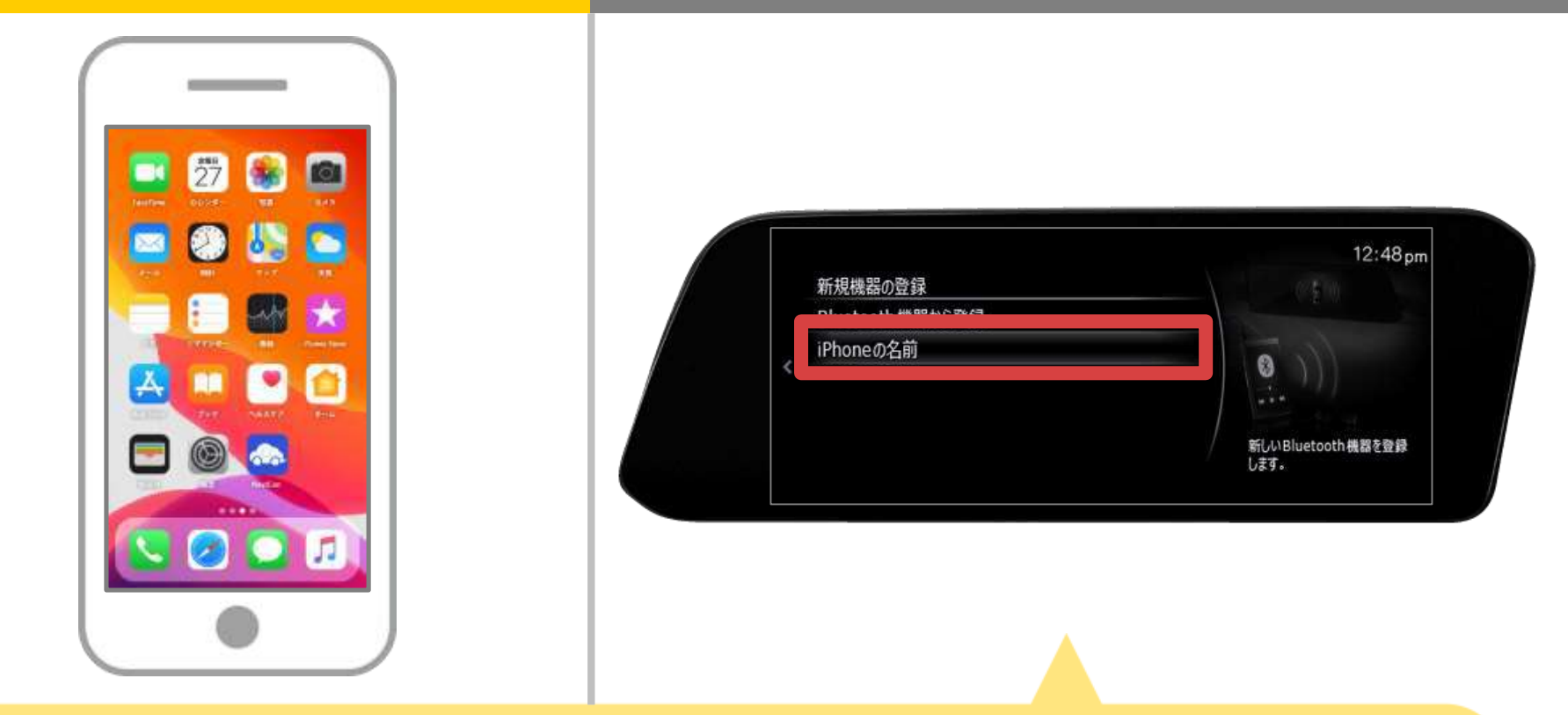

表示されたBluetooth機器のリストから、接続する機器名を選択します。

- 《リストにBluetooth機器が表示されない場合》
- ① リスト最上部の「Bluetooth機器から登録」を選択します。
- ② Bluetooth機器の検索結果リストに表示された「Mazda」を選択し、パスコードを確認するか、

パスコードを入力してください。

③ 手順(8)へ

### スマートフォン

# カーナビ

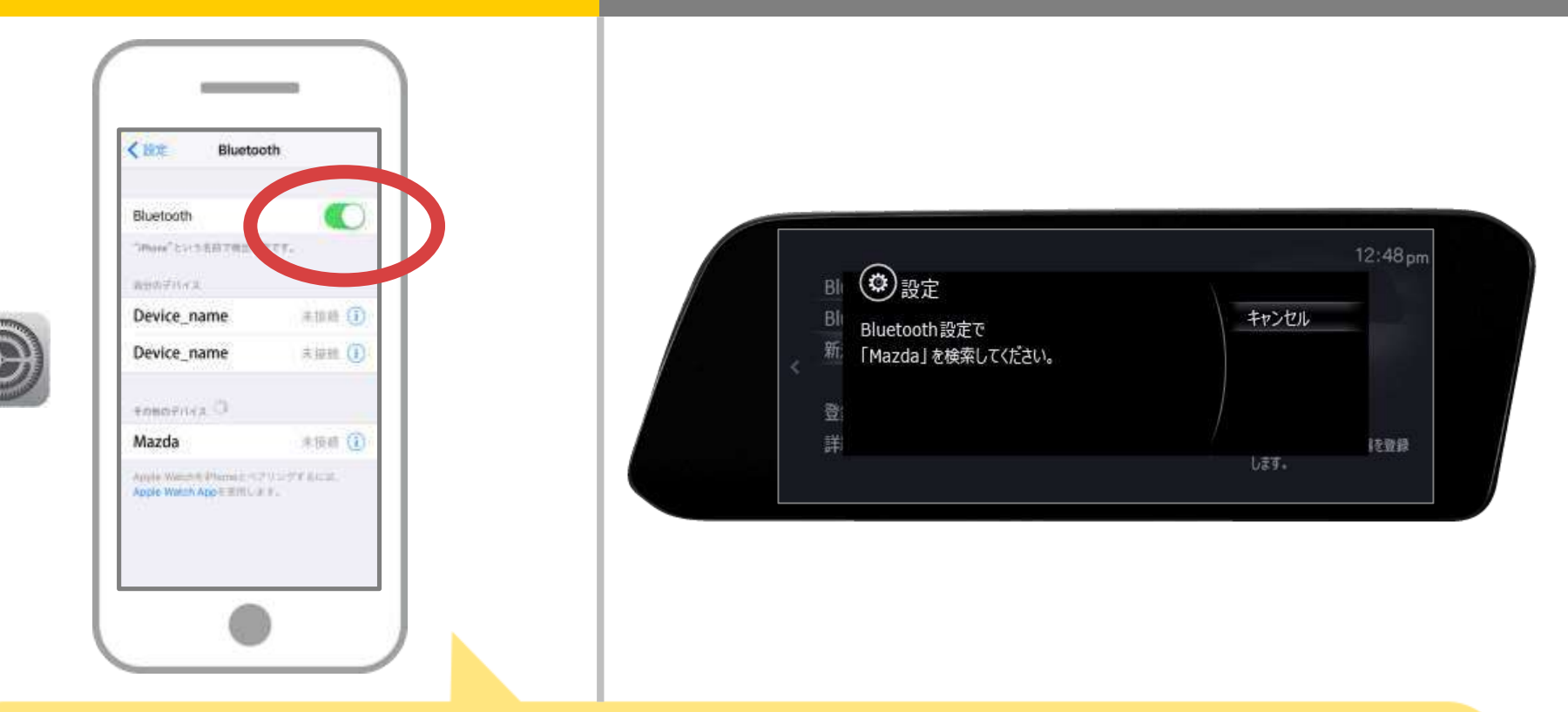

iOSのホーム画面から「設定」→「Bluetooth」を選択し、 Bluetooth設定画面を表示します。 Bluetoothがオフの場合は、オンに切り替えます。

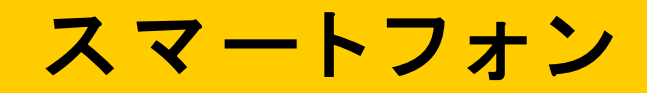

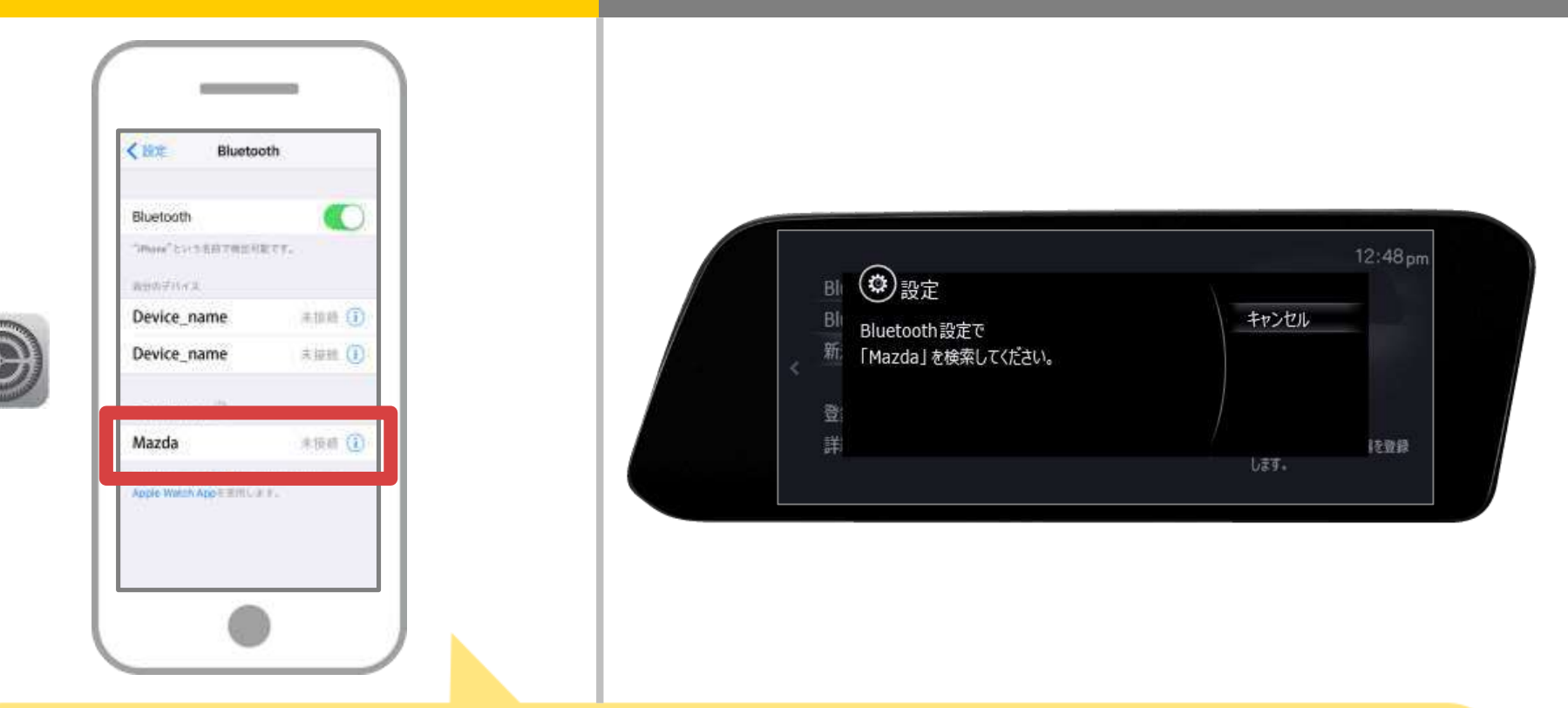

デバイス一覧が表示されるので、接続するカーナビを選択し カーナビ画面に表示された4桁のペアリングコードを入力します。 (※カーナビの機器名称は、カーナビにより異なります。 )

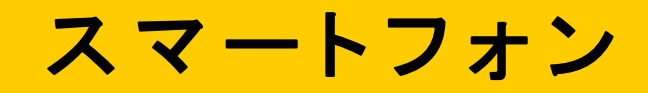

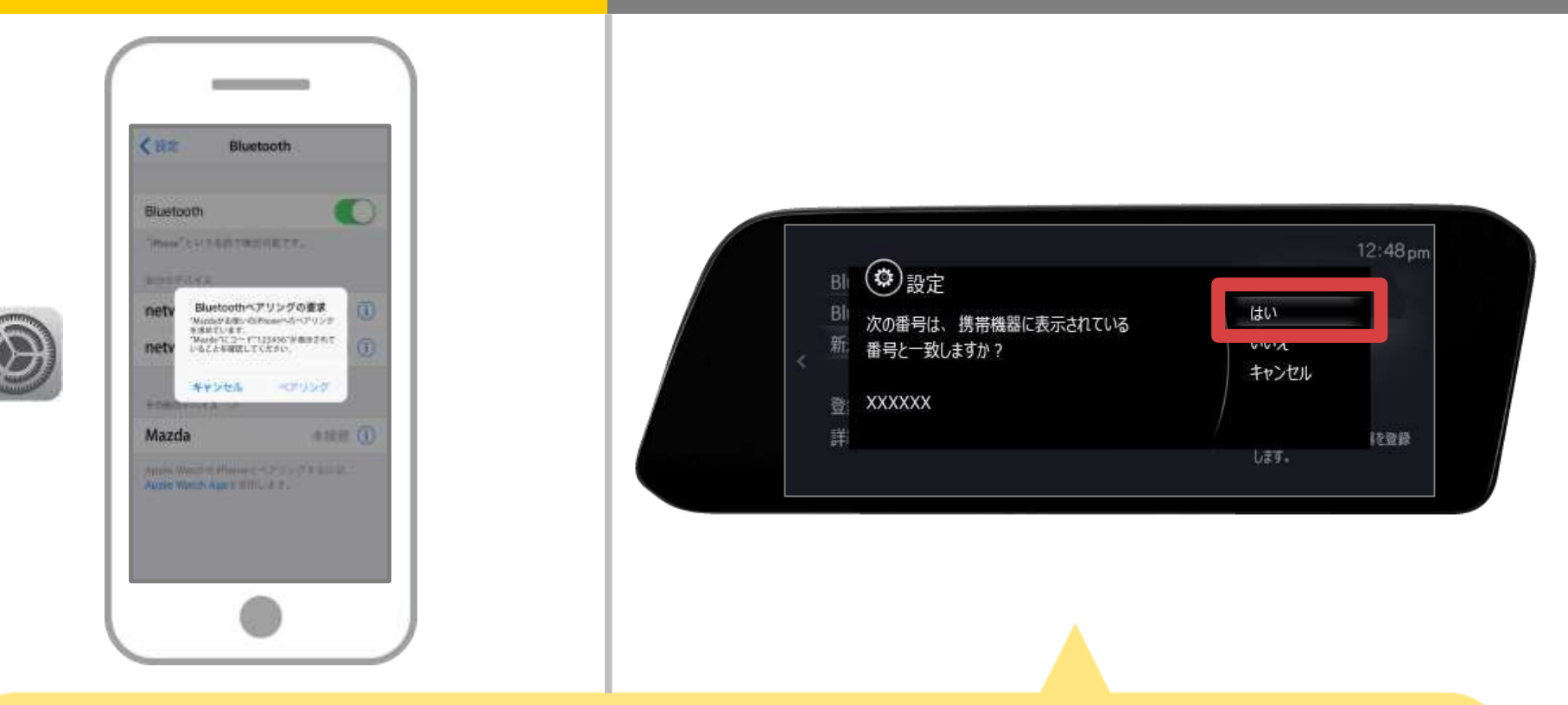

#### スマートフォンに表示された6桁のコードが カーナビに表示されてることを確認してください。

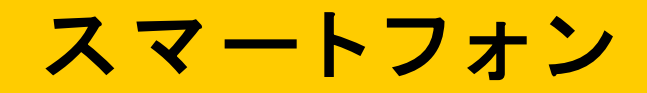

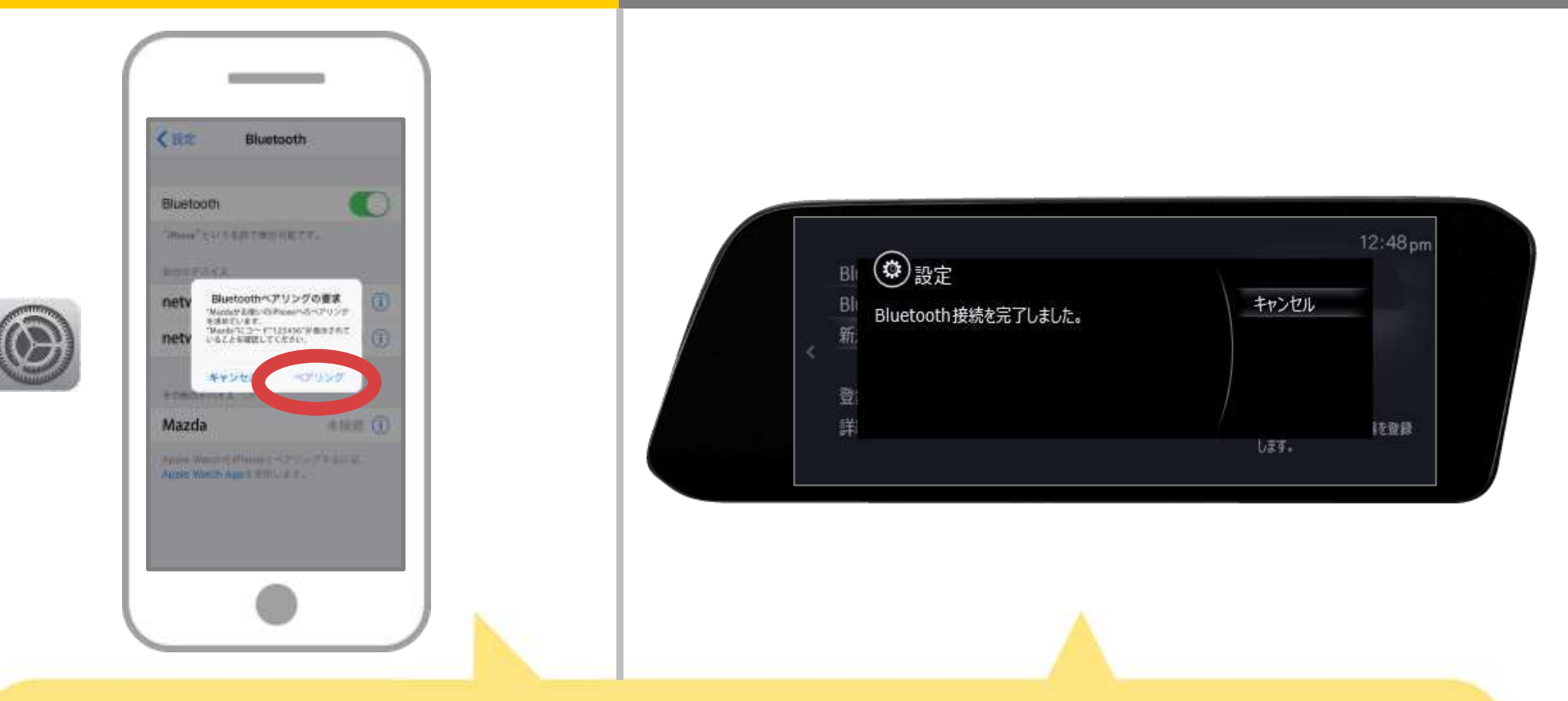

#### スマホに「Bluetoothペアリングの要求」メッセージが 表示された場合は「ペアリング」を選択してください。

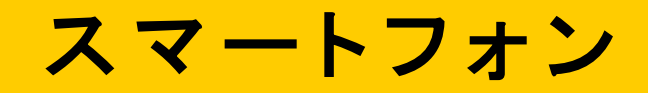

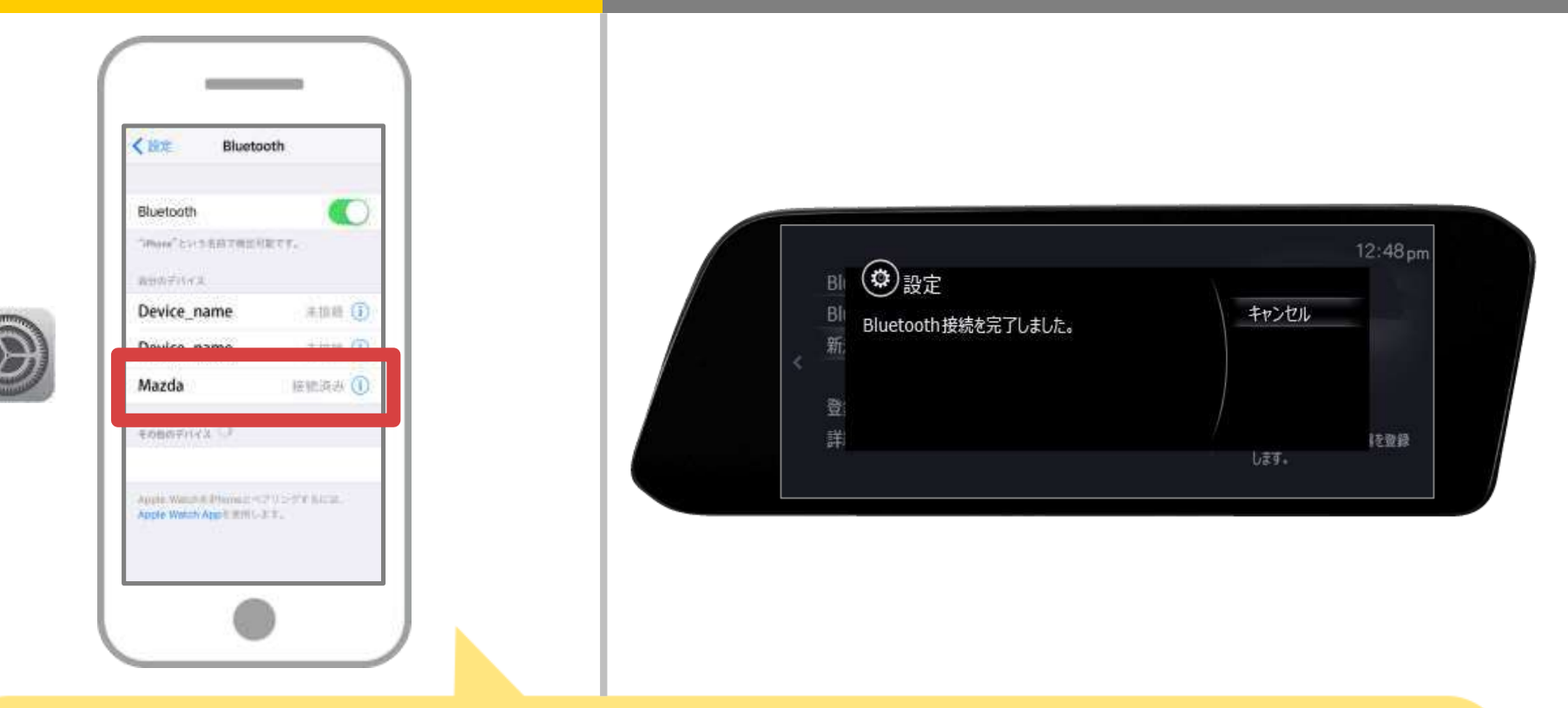

スマホの選択したデバイス欄に「接続済み」と表示され、 カーナビに完了画面が表示されれば Bluetooth接続の設定は完了です。

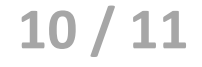

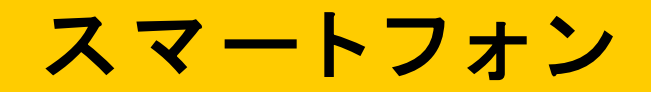

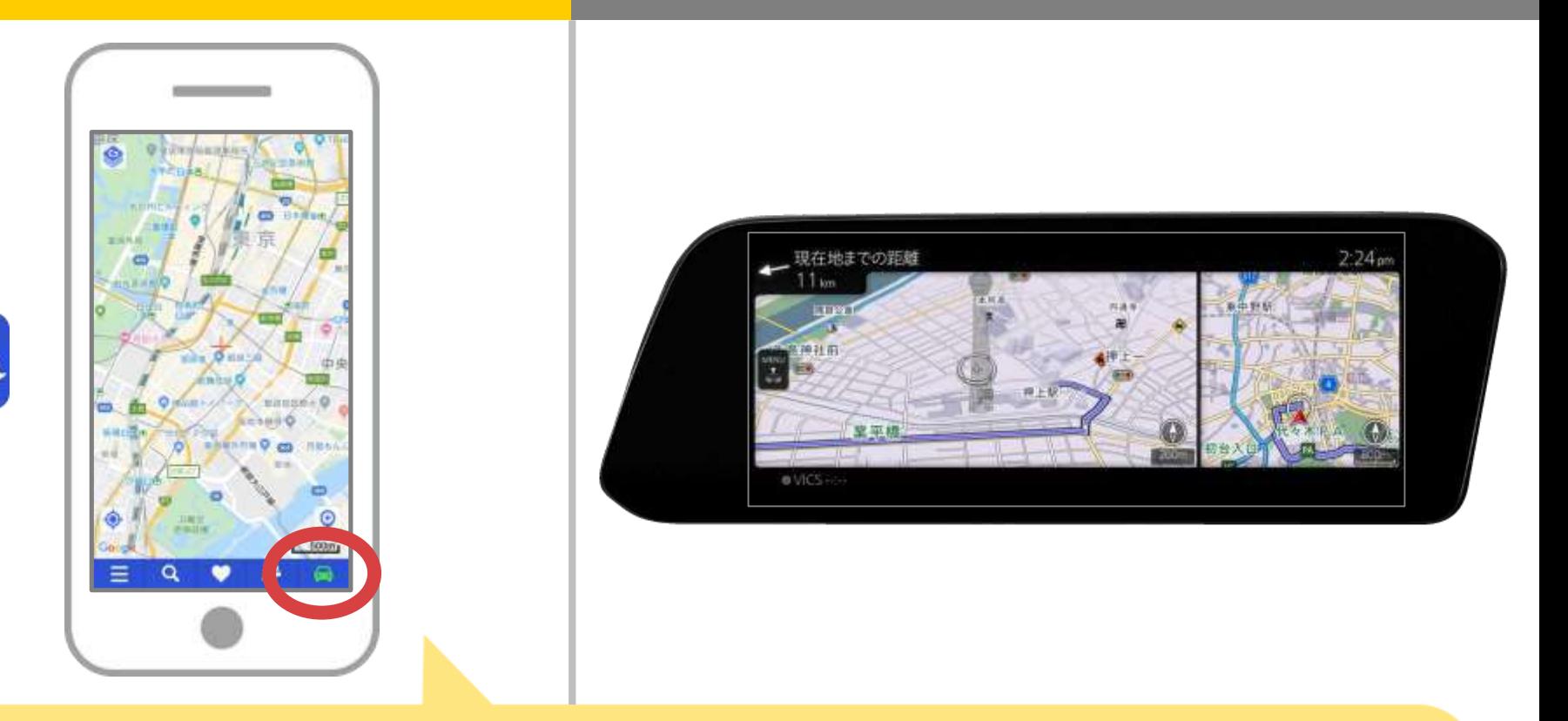

NaviConを起動して接続を確認します。 接続された場合は、NaviConの地図画面下部にONLINEと 表示されます。

 $11/11$ 

### カーナビとの接続でお困りの場合は...

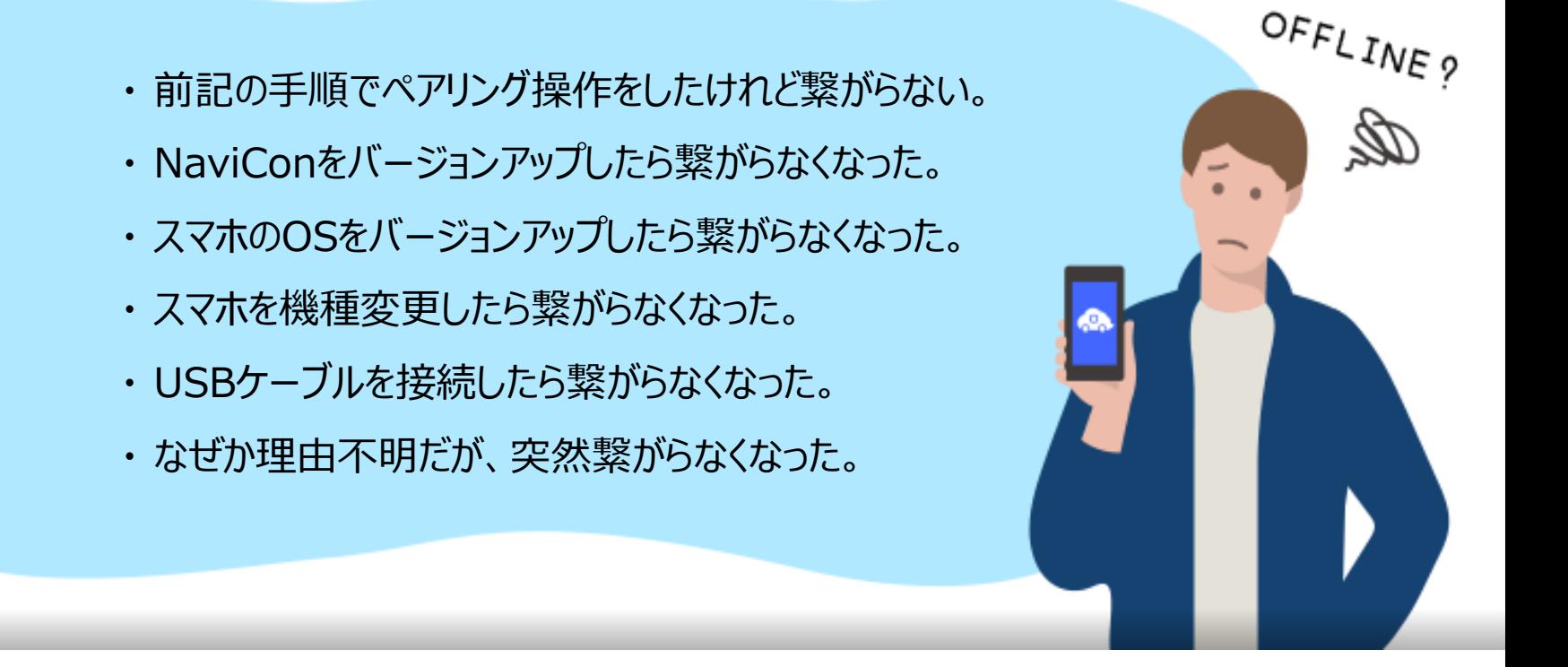

# など、接続でお困りの場合は、Q&Aを用意しております。

こちらをご覧ください。

**<https://navicon.com/user/support/faq/index.html>**